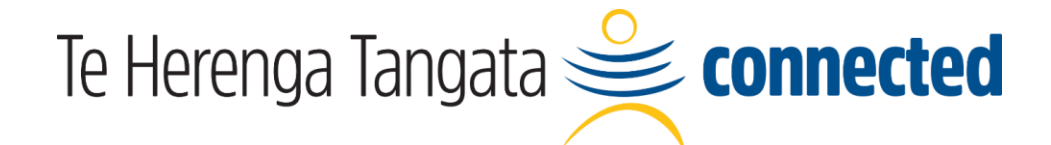

## **Professional Staff Conference 2022**

## How to register

- 1. Visit the **[registration page](https://events.zoom.us/ev/Ar19pitwPIY8yQ7f1zFU7M2g0Epap-o4qKgrX_GLzGpl1JFAiFeO~AggLXsr32QYFjq8BlYLZ5I06Dg)**
- 2. Click **Register**

3. If the web browser is not already signed into Zoom, on the *Sign in* screen, click **SSO**

4. On the *Sign in with SSO* screen, type **otago** and press continue

5. On the Otago sign in screen, select **Staff Login** and enter your University username and password

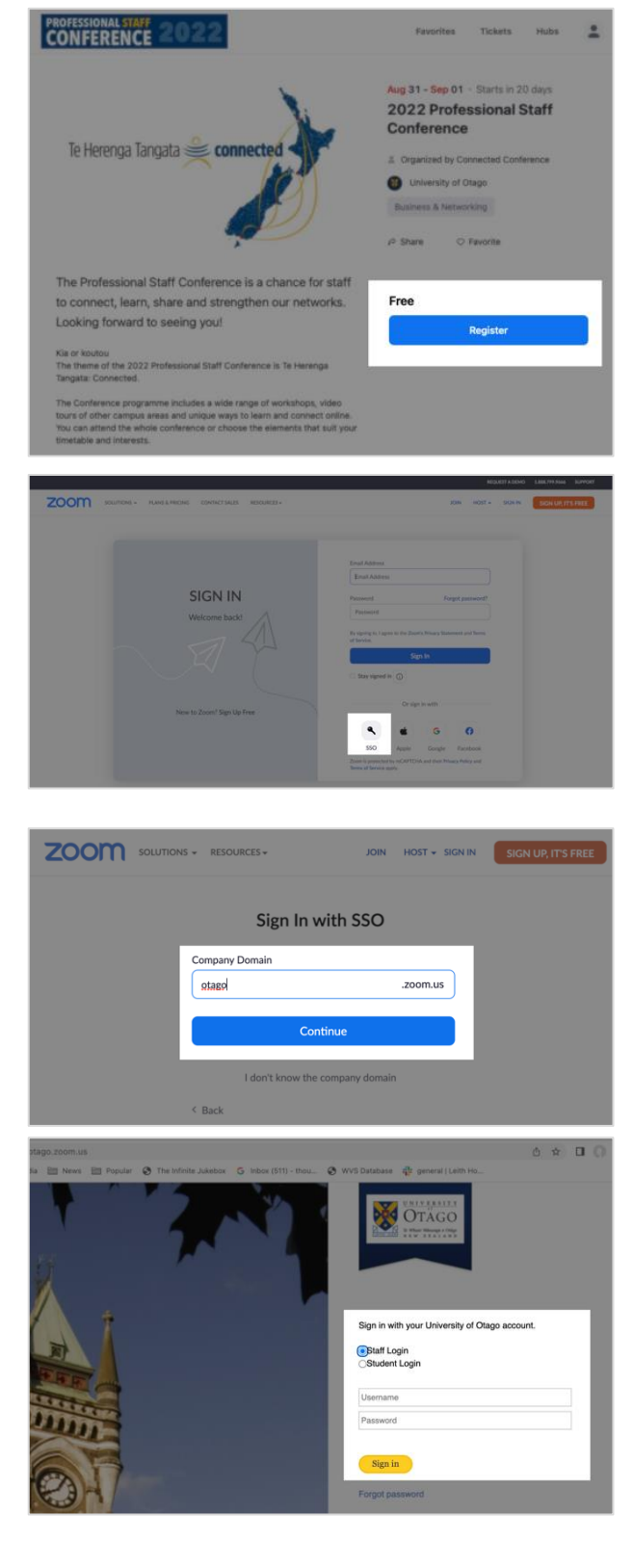

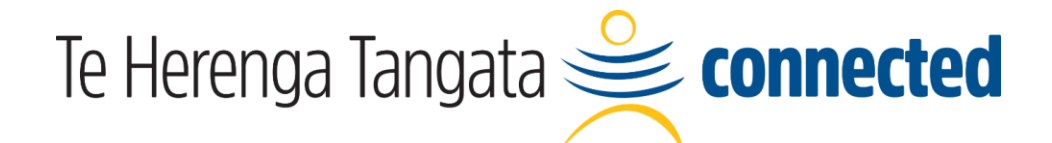

## **Professional Staff Conference 2022**

Picking sessions in the Lobby

- 1. You will receive your ticket by email. Click **View Ticket** to see this screen.
- 2. Click **Join Lobby** to enter the conference.

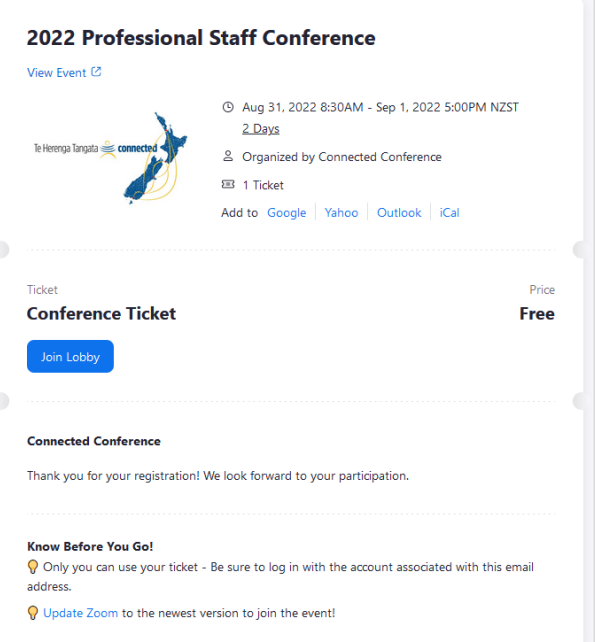

- 3. You may stay on the web browser, or join the Lobby via the Zoom app
- 4. Once you are in the Lobby, click **Explore Sessions** to view what is on offer and read descriptions
- 5. When exploring sessions, use the **bookmark button** to add a session to your **Itinerary** – you can change your mind anytime
- 6. When you return to the Lobby in the future your Itinerary will be saved

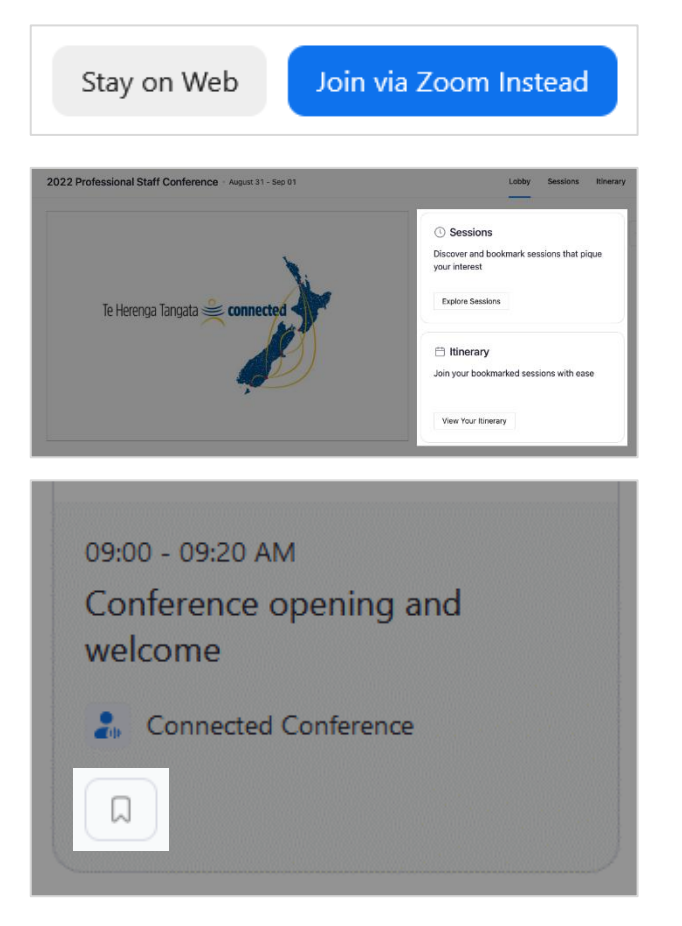